# **INSPIRE GREATNESS**

欲進一步了解如何使用平板電腦,請轉至 tcl.com 下載完整版使用者手冊。此外,您亦可在 網站上找到常見問題的回答。

# **TCL TAB10L** Gen2

# 1 目錄

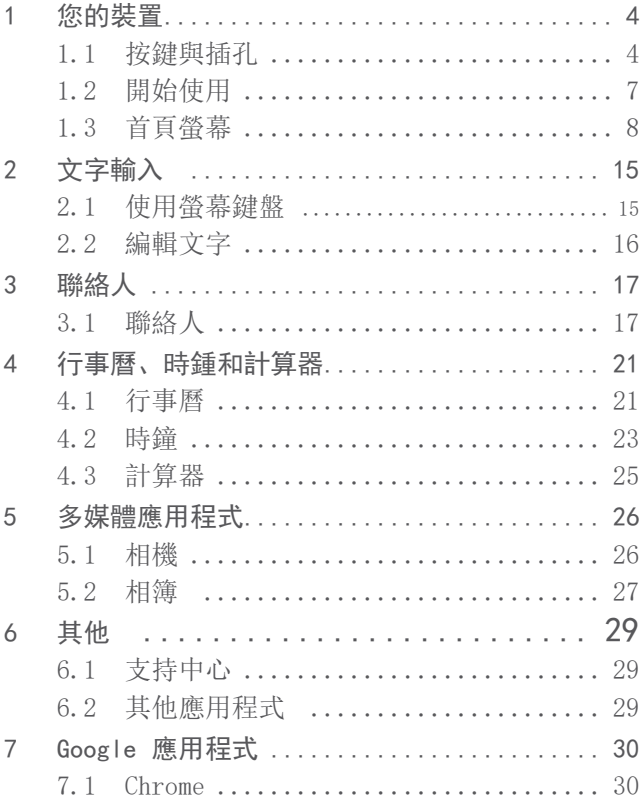

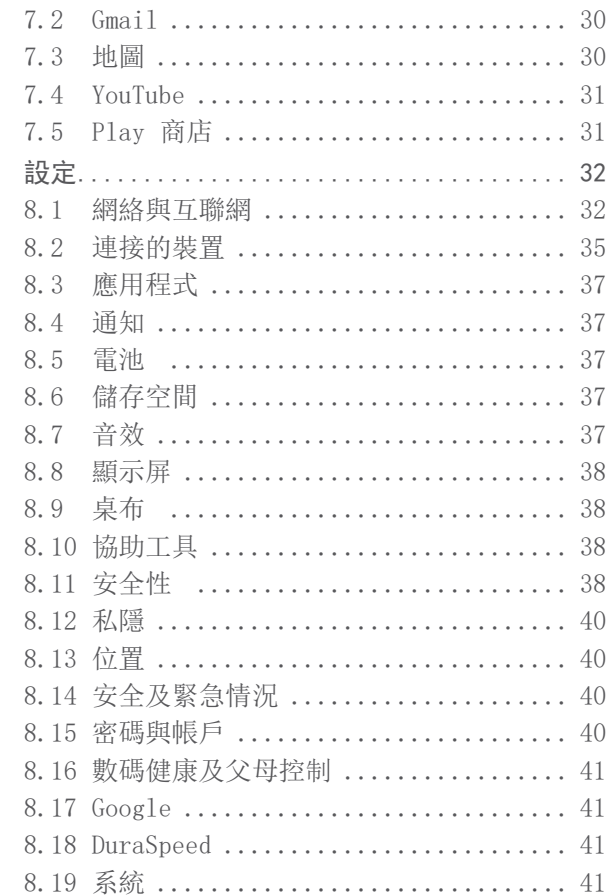

8

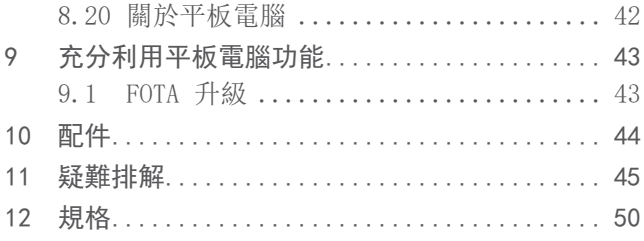

<span id="page-5-0"></span>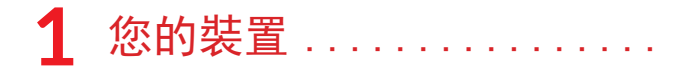

# **1.1** 按鍵與插孔

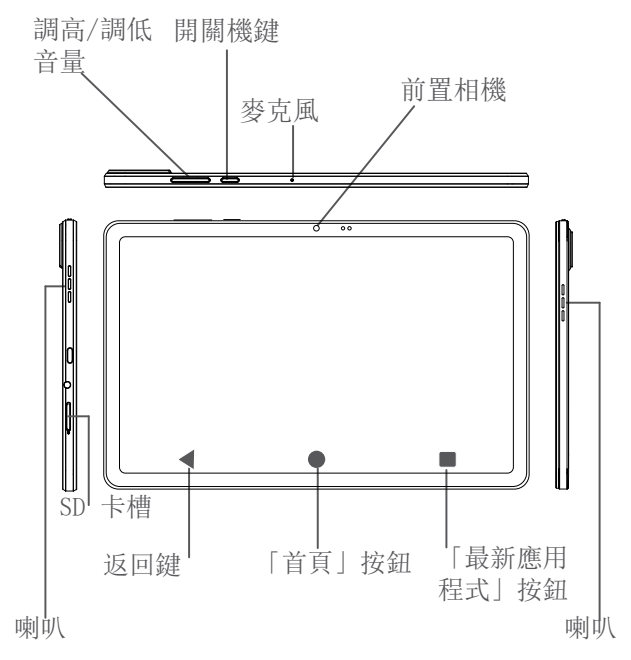

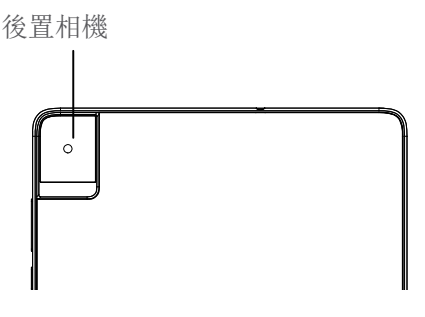

#### 返回鍵

- 點選返回上一螢幕, 或關閉對話方塊、選項選 單或通知面板等。
- 「首頁」按鈕
- • 從任何應用程式或螢幕點選以返回首頁。
- • 長按以開啟 Google 助理。您可以獲得幫助, 比如根據螢幕上偵測到的內容獲取方向引導和 餐館資訊。

### 「最新應用程式」按鈕

• 點選以檢視您最近存取的應用程式。

#### 開機/關機鍵

• 按下:鎖定螢幕/亮起螢幕。

- • 長按:顯示彈出式選單,從關機/重新啟動中 進行選擇
- • 同時長按開機/關機鍵及調低音量鍵可獲得螢 幕擷取畫面。
- • 按住開機/關機鍵至少 10 秒以強制重啟。

#### 音量控制鍵

- • 在聽音樂或影片或串流傳輸內容時調節媒體音 量。
- • 當使用相機應用程式時,按調高音量或調低音 量鍵拍攝相片。

# <span id="page-8-0"></span>**1.2** 開始使用

# **1.2.1** 設定

插入或移除您的 MicroSD 卡。

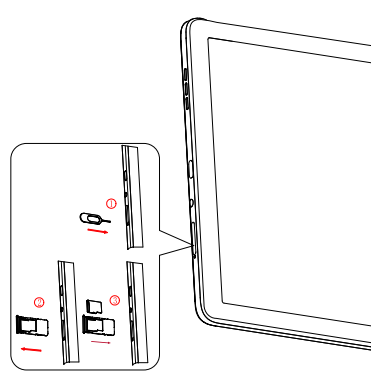

為電池充電

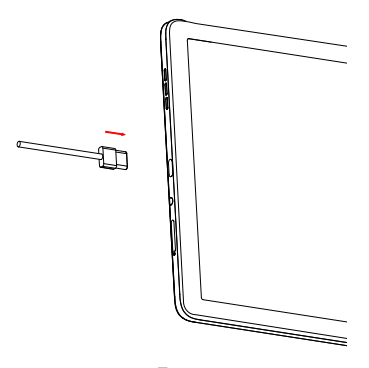

<span id="page-9-0"></span>建議您為電池完整充電 (■)。螢幕上顯示的百分比表 示充電狀態。平板電腦充電時,該百分比會增加。

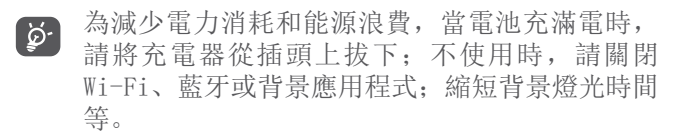

## **1.2.2** 平板電腦開機

按住開機/關機鍵直至平板電腦開機,如有必要解鎖平 板電腦 (撥動、PIN、密碼、圖形) 並確認。顯示首頁 螢幕。

## **1.2.3** 平板電腦關機

長按開機/關機鍵直至選項顯示, 然後選擇關機。

# **1.3** 首頁螢幕

您可以將所有您喜愛或常用的項目(應用程式、捷徑、 資料夾和小工具)放到首頁以便快速開啟。點選首頁按 鈕可切換至「首頁」螢幕。

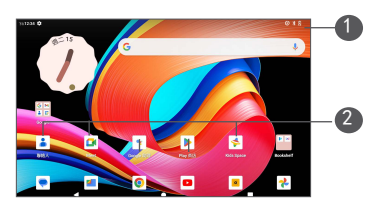

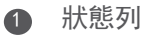

- • 狀態/通知指示器
- • 向下撥動可打開通知面板。

#### 2 最愛匣應用程式

- • 進入應用程式。
- • 長按可移動或移除應用程式。

### 自動旋轉螢幕

在應用程式清單中,依次點選設定 > 顯示 > 自動旋轉 螢幕以啟用該功能。

## **1.3.1** 使用觸控屏

點選

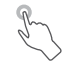

要存取任何應用程式,請以手指點選。

# 長按

要進入項目可用選項,請長按該項目。例如,選取聯絡 人內的一位聯絡人,長按該聯絡人,選項清單便會出 現。

## 拖曳

長按某一項目,即可將其拖至另一位置。

#### 滑動或撥動

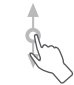

滑動螢幕,向上或下捲動應用程式、圖片和網頁。您還 可以水平滑動螢幕。

點選滾動

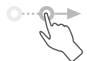

與撥動相似,輕彈是更快更輕的觸擊。

#### 手指捏合縮放

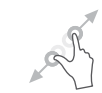

用兩根手指按住螢幕,分開或捏合手指以縮放螢幕上的 物件。

本平板電腦還支援在「相片」中進行一指縮放。點選兩 次螢幕以放大/縮小。

## 旋轉

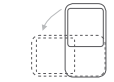

平板電腦向側邊轉動即可自動將螢幕方向縱向變為橫 向,以獲得更佳檢視效果。

## **1.3.2** 狀態列

您可以透過狀態列檢視平板電腦狀態 (靠右) 及通知資 訊 (靠左)。

向下撥動狀態列可檢視通知,再次向下撥動可進入「快 速設定」面板。向上撥動可關閉。

## 通知面板

向下撥動狀態列打開通知面板,以閱讀詳細資訊。按住 通知面板並向上撥動, 即可找到「清除全部」按鈕。

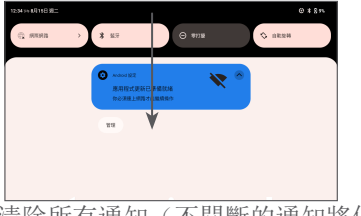

清除所有通知(不間斷的通知將保留)

### 「快速設定」面板

清單。

向下撥動狀態列兩次以存取「快速設定」面板,在此可 點擊圖示啟用或停用功能或變更模式。

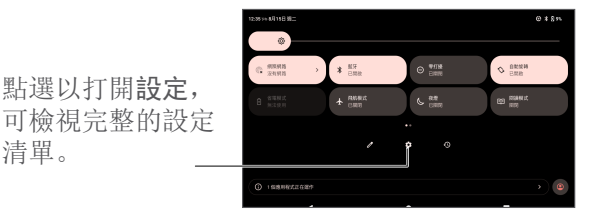

## **1.3.3** 鎖定和解鎖螢幕

為保護您的平板電腦及私隱,您可以用圖案、PIN 碼或 密碼等鎖定平板電腦。

#### 建立螢幕解鎖圖形

• 在首頁螢幕上,依次點選設定 > 安全性 > 螢幕鎖。 • 設定您自己的圖形。

#### 鎖定平板電腦螢幕

如果您的平板電腦在一段時間內保持非使用中狀態,將 自動鎖定螢幕並進入休眠模式以節省電量。轉至設定 > 顯示 > 螢幕逾時, 然後選擇螢幕逾時時間。您亦可透 過按一次電源鍵來手動鎖定螢幕。

#### 解鎖平板電腦螢幕

按開機/關機鍵一次即可亮起螢幕,向上撥動並使用您 設定的方法解鎖螢幕。

如果您選擇撥動作為螢幕鎖,則可按下開機/關機鍵以 點亮螢幕,然後向上撥動即可解鎖螢幕。

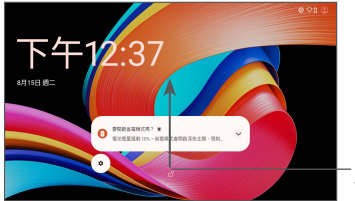

向上撥動解鎖 螢幕

## **1.3.4** 個人化您的「首頁」螢幕

#### 新增

可長按一個資料夾、應用程式或小工具,再將項目拖曳 到您所選擇的首頁。

#### 重新調整位置

長按某一項目將其拖至所需位置,然後釋放。您可以移 動「首頁」螢幕和最愛匣中的任何項目。長按螢幕左邊 或右邊,把項目推至另一個主頁。

#### 移除

長按某一項目將其向上拖至移除圖示的頂部。然後釋 放。

#### 建立資料夾

為了改善「首頁」螢幕和最愛匣中捷徑或應用程式的排 列,您可以互相堆疊捷徑或應用程式,以將其新增到一 個資料夾中。如需重新命名資料夾,打開資料夾,輕觸 資料夾的標題欄位,以輸入新的名稱。

#### 自訂桌布

長按「首頁」螢幕上的空白區域, 然後點選桌布及風格 即可自訂桌布。

## **1.3.5** 小工具和最近使用的應用程式

#### 查詢小工具

長按「首頁」螢幕上的空白區域, 然後點選小工具以顯 示所有小工具。

點選所選的小工具,並將其移動到您所選擇的螢幕。

#### 查詢最近使用的應用程式

要杳詢最近使用的應用程式,請點選最新應用程式按鈕 。在視窗中點選縮圖即可開啟應用程式。

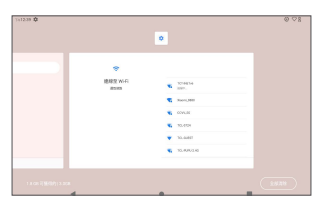

點選一個縮圖並將其向上滑動可關閉應用程式。

點選螢幕底部的清除全部以關閉所有執行中的應用程 式。

## **1.3.6** 調節音量

使用音量鍵

透過預設,輕觸 音量鍵,調整 媒體 音量。如需靜 音,輕觸 音量下鍵 直至圖標 】出現。

#### 使用設定選單

在首頁,輕觸 設定 > 聲音 以設定媒體、通知及鬧鐘 等音量。

<span id="page-16-0"></span>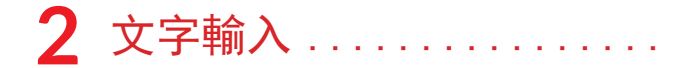

# **2.1** 使用螢幕鍵盤

螢幕鍵盤設定

轉至設定 > 系統 > 語言與輸入 > 螢幕鍵盤, 輕觸要 設定的鍵盤,將會顯示一系列設定。

#### 調整螢幕鍵盤方向

可打側或垂直平板電腦以調節螢幕鍵盤方向。您可透過 變更設定加以調整(點選設定 > 顯示 > 自動旋轉螢 幕)。

# **2.1.1** Gboard

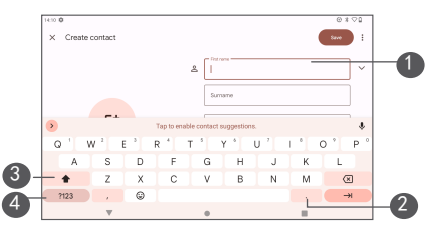

- 1 輸入文字或數字。
- 2 長按可選擇符號。
- 3 切換「abc/Abc」模式;快速按兩次可始終切換至 「ABC」模式。

<span id="page-17-0"></span>4 在符號與數字鍵盤之間切換。

# **2.2** 編輯文字

您可以編輯已輸入的文字。

- • 長按您想要編輯的文字或在其中點擊兩下。
- • 拖曳定位鍵以變更所選文字。
- • 以下選項隨即出現︰剪下、複製及分享。
- • 如果您之前已剪下或複製任何文字,點選定位鍵以 顯示貼上,這樣您就可在目前位置貼上文字。

<span id="page-18-0"></span>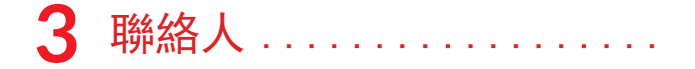

**3.1** 聯絡人 ..........................

聯絡人可供您快速輕鬆地存取您想要聯絡的聯絡人。

您可以在平板電腦上檢視並建立聯絡人,並將其與您的 Gmail 聯絡人或其他應用程式中的聯絡人同步。

# **3.1.1** 檢視您的聯絡人

要杳看您的聯絡人,請從應用程式選單輕觸

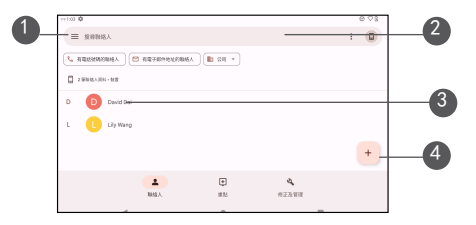

- 1 顯示聯絡人清單選項功能表
- 2 點選以搜尋聯絡人。
- 3 長按可選擇要刪除的聯絡人
- 4 新增聯絡人

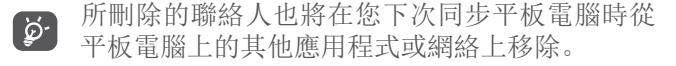

## **3.1.2** 新增聯絡人

點選聯絡人清單中的 + 圖示以創建新聯絡人。

您必須輸入聯絡人的名稱和其他聯絡資訊。透過向上和 向下捲動螢幕,您可以從一個欄位移動到另一個欄位。

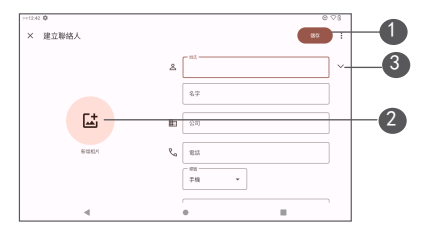

- 1 完成後,點選此圖示即可儲存
- 2 選取一張圖片或拍攝聯絡人的相片
- 3 點選可打開可用標籖

新增至最愛/從最愛中移除(1)

要新增聯絡人至最愛,您可以點選聯絡人以檢視詳情, 然後點選 ☆ 以新增聯絡人至最愛。

要將一名聯絡人從最愛中移除,請在聯絡人詳情螢幕中 點選 ★。

(1) 僅可以將平板電腦和帳戶聯絡人新增至最愛。

## **3.1.3** 編輯您的聯絡人

如需編輯您的聯絡人資料,在聯絡人詳情螢幕輕觸  $\circ$ 

完成後,點選儲存以儲存。

### **3.1.4** 匯入、匯出及分享聯絡人

使用此平板電腦,您可以將聯絡人從內部儲存空間匯入 到平板電腦,然後透過 .vcf 檔案匯出平板電腦聯絡人 以便與他人共享。

### 匯入聯絡人:

在聯絡人熒幕,點選修復及管理 > 從檔案匯入

,隨後選擇要匯入的聯絡人檔案。

#### 匯出和分享聯絡人:

在聯絡人熒幕,點選修復及管理 > 匯出至檔案,並填 寫 vcf 檔案名稱作日後使用,隨後點選儲存,聯絡人 將自動匯出。

您可與他人分享您的一名或多名聯絡人,方法是透過藍 牙、Gmail 等將聯絡人的名片傳送給他們。

長按您想分享的聯絡人,在聯絡人資料頁面點選 ~ 分 享,然後選擇應用程式以執行此操作。

## **3.1.5** 顯示聯絡人

點選修復及管理,然後點選設定,選擇排序方式 > 名 字或姓氏對聯絡人清單進行排序; 並透過姓名格式選單 按名字先或姓氏先檢視聯絡人姓名。

## **3.1.6** 同步多個帳戶中的聯絡人

可以從多個帳戶同步聯絡人、數據或其他資料,視乎您 在平板電腦上安裝的應用程式而定。

要新增帳戶,在聯絡人清單點選修復及管理,然後點選 設定 > 帳戶,或從應用程式清單點選,然後點選設定 > 帳戶 > 新增帳戶。

您需要選擇您想要新增的帳戶類型,比如 Exchange 和 Google。

同其他帳戶設定一樣,您需要輸入詳細資訊,比如使用 者名稱、密碼等。

可以從平板電腦中移除帳戶及其所有關聯資訊。點選想 要刪除的帳戶 > 選擇移除帳戶。

#### 自動同步

在帳戶螢幕上,點選自動同步應用程式數據,啟用後, 所有在平板電腦上或在網上對資料進行的變更都將自動 互相同步。

# <span id="page-22-0"></span>**4** 行事曆、時鍾和計算器 ....

# **4.1** 行事曆

可使用行事歷追蹤重要會議、約會等。

要檢視行事歷和建立活動,請從首頁螢幕開啟 Google 應用程式,然後點選行事歷。

## **4.1.1** 多重模式檢視

您可以按時間表、日、3 日、週或月顯示行事曆,點選 以選擇。

## **4.1.2** 建立新活動

您可以從任何行事歷視圖新增新活動。

- 點選 +。
- • 為此新活動填寫所有必要資訊。如果是一項全天活 動,您可以選擇全天。
- • 邀請客人參加活動。輸入您想要邀請的客人的電郵 地址,並用逗號分隔。客戶將收到來自行事歷和電 郵的邀請。
- • 完成後,請點選螢幕頂部的儲存。

要從週檢視螢幕快速建立活動,請點選空白點以選擇一 個目標區域,該區域隨後將變為 [ ], 然後點選圖 示以建立新活動。

# **4.1.3** 刪除或編輯活動

要刪除或編輯活動,請點選該活動以進入其詳情螢幕。 點選 / 以編輯活動, 或點選 • 然後點選刪除以刪 除。

## **4.1.4** 活動提醒

如果為活動設定了提醒,則當到達提醒時間時,狀態列 上將顯示即將到來活動的圖示 31 作為通知。

向下撥動狀態列以打開通知面板,點選活動名稱以檢視 行事歷通知清單。

# <span id="page-24-0"></span>**4.2** 時鐘

您的平板電腦帶有內建時鐘。向上撥動首頁螢幕,然後 點選時鐘。

# **4.2.1** 時鐘

要檢視世界時鐘,請輕觸螢幕上的時鐘。

點選 + 可新增一個時區。

## **4.2.2** 鬧鈴

從時鐘螢幕上點選鬧鐘進入鬧鐘螢幕。

開啟 ■ 可啟用鬧鍾。

點選 新增新的鬧鍾。

點選當前現有鬧鐘以進入鬧鐘編輯螢幕。

點選 | 以刪除所選鬧鐘。

# **4.2.3** 計時器

從時鐘螢幕,點選 計時器可進入計時器螢幕。

• 選擇時間。

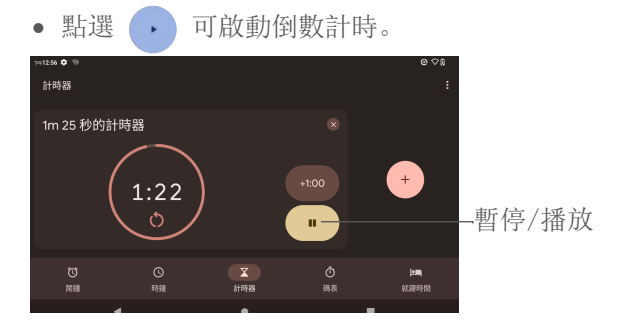

# **4.2.4** 碼表

從時鐘螢幕,點選碼錶可進入碼表螢幕。

- 點選 方 可啟動碼表。
- 點選 1 以根據更新時間顯示記錄清單。
- 點選 ( Ⅱ ) 以暫停總時間和循環時間。這些僅會在 點選 → 後重新啟動。
- 點選 3 以刪除記錄。

## <span id="page-26-0"></span>**4.2.5** 調整時鐘設定

點選 :, 然後點選設定以存取時鐘、鬧鐘、碼錶及熒 幕保護程式設定。

# **4.3** 計算器

要用計算器解算算術題,請從首頁螢幕向上撥動,然後 點選計算器。

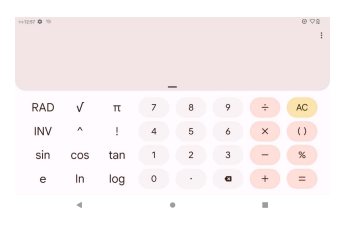

點選 AC 一次刪除全部。

<span id="page-27-0"></span>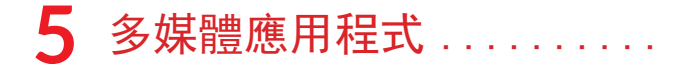

## **5.1** 相機

在使用相機之前,確保移除鏡頭保護蓋,以免影響您的 圖片品質。

若要拍攝相片或影片, 從首頁點選

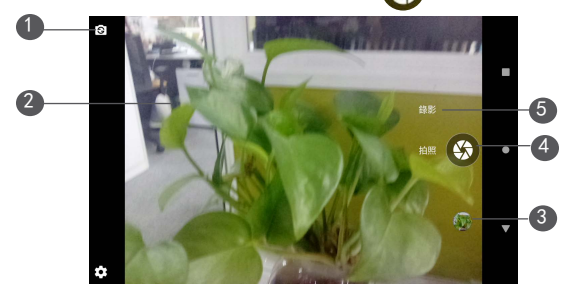

- 在前置相機和後置相機之間切換
- 分開手指進行放大,捏合手指進行縮小。
- 檢視您所拍攝的相片或影片
- 拍攝相片
- 變更拍攝模式

### <span id="page-28-0"></span>拍攝相片

點選圖片即可擷取。相片將自動儲存。也可長按 進行快速連拍。

拍攝影片

點選影片將相機模式變更為視訊, 然後點選 ■ 開始 影片錄製片錄製期間,您亦可點選左鍵 © 拍 攝圖片。

點選 三 以暫停影片錄製,然後點選 以繼續。點選 ▶ 即可停止錄製。影片將自動儲存。

## **5.2** 相簿

相簿作為一個媒體播放器,可供您檢視相片和播放影 片。此外,還有一系列可對相片和影片執行的其他操作 供您選擇。

要檢視您拍攝的相片,請從首頁螢幕向上滑動,然後點 選相簿。

圖片和影片依相簿顯示。

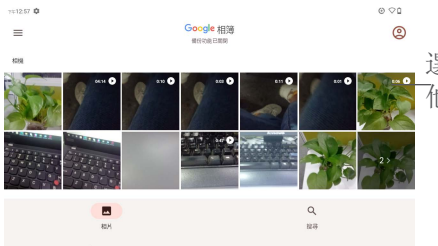

選擇相片進行其 他操作。

對圖片執行操作

 $\sim$ 

查找您想要處理的圖片,在全螢幕圖片檢視中點選該圖 片。

點選 < 以分享圖片。

點選 Ⅱ 以刪除該圖片。

點選 C 使用 Google lens 以分析相片及提供搜尋 結果。

點選 : 選擇用作將圖片設定為聯絡人相片或桌布。

點擊 三 以編輯圖片或影片。

#### 批處理操作

相簿提供多選功能,您可以批量處理圖片/影片。

在相簿螢幕上,長按圖片或影片以啟動批處理操作模 式, 然後點選要使用的影片/圖片。點選 回 刪除所選 檔案。點選 分享所選檔案。

<span id="page-30-0"></span>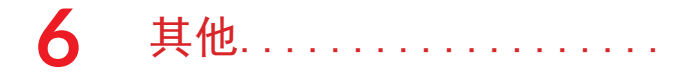

# **6.1** 支持中心

支持中心可幫助您了解有關常見 FAQ、操作說明、疑 難排解等的更多資訊。您也可以透過它向我們反饋您的 意見。

# **6.2** 其他應用程式 (1)

此部分前述的應用程式均為預先安裝在您的平板電腦 上。要讀取預安裝第 3 方應用程式的簡介,請參閱隨 本平板電腦提供的手冊。要下載並安裝更多的第 3 方 應用程式,請使用 Google Play 商店應用程式。

(1) 應用程式可用性視乎國家/地區及網絡營運商而定。

# <span id="page-31-0"></span>**7** Google 應用程式 .......

Google 應用程式預安裝在您的平板電腦上,以提高工 作效率,幫助您享受精彩生活。

本手冊簡要介紹了這些應用程式。如需詳細的功能和使 用者指南,請參閱相關網站或應用程式中提供的介紹。

建議您用 Google 帳戶註冊,暢享所有功能。

## **7.1** Chrome

可供您在網際網路上進行沖浪的網頁瀏覽器。

在安裝了瀏覽器的所有裝置中,您的書籤、瀏覽歷程記 錄和設定均與您的 Google 帳戶同步。

## **7.2** Gmail

作為 Google 的網絡型電郵服務,Gmail 在您初次設 定平板電腦時即會進行配置。利用這一應用程式,您可 以收發電子郵件、按標籤管理電子郵件和封存電子郵件 等。電子郵件可以自動與您的 Gmail 帳戶同步。

## **7.3** 地圖

Google 地圖提供衛星圖像、街道地圖、360° 全景 街道、實時交通狀況,以及徒步、駕車或公共交通旅行 路線規劃。利用這一應用程式,您可以獲取您自己的位 置、搜尋某個地方,以及為您的旅程獲取路線規劃。

# <span id="page-32-0"></span>**7.4** YouTube

YouTube 是一個在線視訊分享應用程式,使用者可以 在其中上載、檢視和分享影片。可用內容包括影片片 段、TV 片段、音樂影片和其他內容,比如視訊博客、 原創短片和教育影片。它支援串流功能,可讓您在開始 從網際網路開始下載視訊的那一刻起就開始觀看。

# **7.5** Play 商店

Android 作業系統的官方應用程式商店,可讓使用者 瀏覽和下載應用程式和遊戲。應用程式有免費和收費兩 種。

在 Play 商店中搜尋並下載您需要的應用程式,然後按 照安裝指南進行安裝。您可以解除安裝、更新應用程式 以及管理您的下載。

# <span id="page-33-0"></span>**8** 設定.......

要轉至「設定」,請從首頁螢幕向上撥動, 然後點選設 定。

您也可以從通知面板向下撥動,然後點選 六。

## **8.1** 網絡與互聯網

## **8.1.1** Wi-Fi

當平板電腦處於無線網絡覆蓋範圍內,可連線至互聯 網。

開啟 Wi-Fi 並連接至無線網絡

- • 依次點選設定 > 網絡與互聯網 > 互聯網。
- 開啟 Wi-Fi  $\bigcirc$ .
- • 開啟 Wi-Fi 之後,將列出偵探到的 Wi-Fi 網路。
- • 點選一個 Wi-Fi 網絡進行連接。如果您所選的網絡 為加密網絡,您需要輸入密碼或其他憑證(您應該 聯絡網絡營運商取得詳細資料)。完成後,點選連 線。

#### 新增 Wi-Fi 網絡

當 Wi-Fi 開啟時, 您可以根據您的偏好新增新的 Wi-Fi 網絡。

- • 依次點選設定 > 網絡與互聯網 > 互聯網。
- • 輕觸新增網絡。
- • 輸入網絡名稱以及必要的網絡資訊。
- • 點選連接。

#### 忘記一個 Wi-Fi 網絡

以下步驟可防止自動連接至您不希望再使用的網絡。

- • 如果 Wi-Fi 尚未打開,請將其開啟。
- • 在 Wi-Fi 螢幕上,點選已儲存網絡的名稱。
- • 點選打開的對話方塊中的忘記。

## **8.1.2** 飛航模式

開啟飛航模式 。, 以同步停用所有無線連線, 包括 Wi-Fi、藍牙等。

## **8.1.3** 網絡共享

要透過 USB 和藍牙共享手機的數據連線,請轉至設定 > 網络與互聯網 > 網络共享以啟用這些功能。

## **8.1.4** 數據節省

點選設定 > 網絡與互聯網 > 數據節省,選取使用數據 節省,來幫助減少數據用量,開啟「數據節省」時,一 些應用程式可能不會傳送及接收數據。您可以透過數據 不受限制選單,設置不受此限制的應用程式。

## **8.1.5** VPN

虛擬私人網絡 (VPN) 可讓您從外部連接到受保護本地 網絡內的資源。VPN 通常由公司、學校或其他機構部 署,以便當其使用者不在網絡內時或連接至無線網絡時 存取本地網絡資源。

新增 VPN

- 點選設定 > 網絡與互聯網 > VPN 然後點選 +.
- • 在打開的螢幕上,按照網路管理員的指示配置 VPN 設定的各個組件。
- • 點選儲存。

VPN 新增至 VPN 設定螢幕上的清單中。

新增 VPN 前,請務必為您的平板電腦設定螢幕 ်စှဲ-鎖。

#### 編輯/刪除 VPN

編輯 VPN:

- • 依次點選設定 > 網絡與互聯網 > VPN。
- • 此時,您已新增的 VPN 已列出。點選您要編輯的 VPN 旁邊的 圖示。
- • 編輯後,點選儲存。

要刪除 VPN:

• 點選所選 VPN 旁邊的 ☆ 圖示, 然後點選忘記以將 其刪除。

# <span id="page-36-0"></span>**8.1.6** 私人 DNS

點選以選擇私人 DNS 模式。

## **8.2** 連接的裝置

藍牙是一種短範圍的無線通訊技術,可用於交換數據, 或連接至其他藍牙裝置實現多種用途。

開啟藍牙

• 點選設定 > 連接的裝置 > 配對新裝置。

您的裝置名稱和其他可用裝置均將顯示在螢幕上。

#### 重新命名您的裝置

- • 點選設定 > 連接的裝置 > 配對新裝置。
- • 點選裝置名稱。
- 輸入一個名稱, 然後點選重新命名以確認。

#### 將您的平板電腦與藍牙裝置配對/連接

要與另一個裝置交換數據,您需要開啟藍牙,並將您的 平板電腦與您要與其交換數據的藍牙裝置配對。

- • 點選設定 > 連接的裝置。
- • 點選+ 配對新裝置。
- • 在清單中點選您想要與您的平板電腦進行配對的藍 牙裝置。
- • 在快顯的對話方塊中,點選配對以確認。
- • 如果配對成功,您的平板電腦將與裝置連接。

#### 要與藍牙裝置取消配對

- 在您想要取消配對的裝置旁邊點選 六。
- • 點選忘記以確認。

## **8.2.1** 連接偏好

投射

此功能可以將您的平板電腦內容傳輸到電視或其他能夠 透過 Wi-Fi 連接支持影片的裝置。

• 點選設定 > 連接的裝置 > 連接偏好 > 投射。

• 點選您想要連線的裝置名稱。

附註:您的裝置需要先連線 Wi-Fi 網絡,然後使用此 功能。

打印

點選列印以啟用列印服務。您可以選擇您的預設列印服 務, 或點選 • 選擇「新增打印機」。

#### 咫尺共享

咫尺共享是附近的 Android 裝置之間進行的檔案收 發服務。使用咫尺共享功能時,裝置清單將顯示附近可 與之分享內容的裝置。在輕觸接收者時,他們將可選 擇是否接受或拒絕您計劃共享的檔案。Google 的咫尺 共享將隨後透過藍牙、藍牙低能耗、WebRTC 或端到端 Wi-Fi 自動選擇快捷共享的最合適協議。這意味著即便 您完全離線時仍可使用咫尺共享。

# <span id="page-38-0"></span>**8.3** 應用程式

點選檢視平板電腦上所安裝應用程式的相關詳情,以管 理其數據使用情況或強制其停止。

## **8.4** 通知

在「通知」功能表中,您可設定是否從此應用程式攔截 通知、隱藏敏感內容等。

## **8.5** 電池

點選查看剩餘的電量百分比,你可以開啟電量百分比 ,在狀態列顯示電量百分比。

# **8.6** 儲存空間

使用這些設定可以監控平板電腦和 microSD 卡的總空 間和可用空間。

# **8.7** 音效

- 調整媒體、鬧鐘和通知的音量,您亦可以啟用靜音 模式。
- • 設置通知和鬧鐘的聆聲
- • 開/關螢幕鎖定、充電或觸控的音效。
- • 請勿擾模式:您可按照時間安排啟用該模式,隨後 通知將靜音(鬧鐘除外),而且平板電腦在螢幕關 閉時不會喚醒。

# <span id="page-39-0"></span>**8.8** 顯示屏

在此選單,您可調整螢幕亮度,選擇螢幕顯示模式,例 如深色主題、護眼模式、設定螢幕逾時、文字大小等。 要在旋轉裝置時旋轉螢幕內容,請點選自動旋轉螢幕。

# **8.9** 桌布

您可選擇預設圖片或使用相片作為桌布。

# **8.10** 協助工具

使用協助工具設定以配置平板電腦中安裝的任何協助工 具外掛程式。

# **8.11** 安全性

## 安全狀態

- • Google play 保護:Play Protect 定期檢查您的 應用程式及裝置,以檢測有害行為。在發現安全風 險時,系統將向您作出通知。
- 安全更新:您可检查是否有系统更新?
- 查找我的裝置:啟用 对割助您在遺失裝置時遙距 確定您的裝置位置,同時亦可幫助保持您的資料安 全。

### 裝置安全

答幕銷: 選擇勞幕銷, 譬如無勞幕銷、撥動、樣式 (畫圖解鎖)、Pin 碼(設定 PIN 碼)、密碼( 設定密碼)。

#### 更多安全設定

您亦可在設定> 安全設定裝置管理應用程式、加密及憑 證、螢幕釘選及信任代理。

- • 智能鎖定:智能鎖定會在您的裝置安全時使其保持 解鎖狀態,並在偵測到裝置被放下時將其鎖定。
- 的用裝置管理應用程式。允許杳找我的裝置以銷定 或擦除遺失的裝置。
- 加密及憑證: 您可杳閣您的平板雷腦的加密及憑證 資訊。
- 信任代理是一種告知系統您的平板雷腦所處的環境 是否值得信任的服務。當信任代理認為當前的環境 值得信任,則將透過回撥通知系統,而系統將決定 是否繞過您的平板電腦的安全配置。常見示例: 在 值得信任的環境下,系統授權您繞過熒幕鎖定。
	- 「應用程式釘選」讓您可以將目前的應用程式維持 在畫面上,直到您取消釘選。

# <span id="page-41-0"></span>**8.12** 私隱

為了保護您的私隱,您可以將應用程式設定為允許或禁 止存取您的位置、聯絡人等。此外,還可以設定是否顯 示密碼或選擇要 Google 儲存的活動和資訊。

## **8.13** 位置

輕觸以設定是否允許應用程式存取裝置位置。您可以設 定允許連續存取,或者僅在使用該應用程式時存取。

# **8.14** 安全及緊急情況

緊急位置服務:啟用此功能後,您的裝置在您致電或發 送訊息至緊急號碼時會自動向緊急聯絡人傳送其位置。

地震警示:啟用後,在檢測到周邊發生地震時,您將在 獲得初步預計震級及與您所處位置距離的警示。

## **8.15** 密碼與帳戶

在此選單中,您可以選擇 Google 服務的密碼或自動填 入。或點選新增帳戶即可為所有者新增帳戶。

# <span id="page-42-0"></span>**8.16** 數碼健康及父母控制

在此選單中,您可以找到您在平板電腦甚至每個應用程 式上花費的時間量。您可以自訂使用平板電腦的時間限 制,從而擁有健康、平衡的生活。另外,父母能夠限制 孩子的使用時間以管理其瀏覽習慣。

# **8.17** Google

點選以配置您的 Google 帳戶和服務設定。

# **8.18** DuraSpeed

DuraSpeed 會限制在背景執行的應用程式,來幫助提 升正在使用的應用程式的效能,您可以在背景應用程式 清單中啟用某些應用程式,使這些應用程式不受限制。

# **8.19** 系統

# **8.19.1** 語言及輸入

點選以配置語言設定、實體鍵盤、拼寫檢查、指針速度 等。

# **8.19.2** 手勢

在此選單中,您可以設定手勢以進行快速便捷的操作。

# **8.19.3** 日期及時間

利用日期及時間設定自訂您偏好的日期和時間顯示方 式。

# <span id="page-43-0"></span>**8.19.4** 備用

開啟 ■ 可將平板雷腦設定及其他應用程式數據備份 至 Google 伺服器。如更換平板電腦,在登入 Google 帳戶時,已備份設定及數據會自動載入新裝置。

## **8.19.5** 多個用戶

您可以建立額外的用戶, 與他人共享此裝置。每個用戶 都會有自己的空間,可以自行設定應用程式、桌布及其 他內容。

## 重設選項

點選以重設 Wi-Fi、藍牙,重設應用程式偏好或清除所 有數據。

# **8.19.6** 監管與安全

點選檢視產品資訊。

# **8.20** 關於平板電腦

其中包含諸如裝置規格、CPU、法律資訊、型號、組建 編號等資訊。

<span id="page-44-0"></span>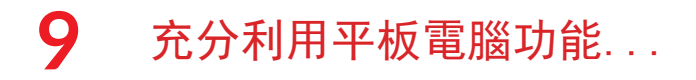

# **9.1** FOTA 升級

使用 FOTA (Firmware Over The Air) 升級工具來更 新您的平板電腦軟體。要存取更新,請從應用程式清單 中,依次點選設定 > 系統 > 系統更新。

如果您想更新系統,請點選檢查更新,完成後,您的平 板電腦將擁有該軟件的最新版本。

在 FOTA 下載或更新過程中,請勿更改預設的儲存位 置,以免發生更新程式套件定位錯誤。

<span id="page-45-0"></span>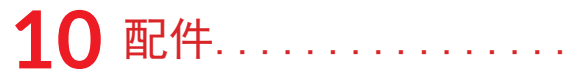

### 標準配件

- 1.充電器
- 2.USB 傳輸線
- 3.快速開始指南及安全資訊小冊子

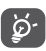

• 配件取決於國家/地區。

# <span id="page-46-0"></span>11 疑難排解.........

在與服務中心聯絡之前,請參閱以下說明,幫助您排查 設備問題:

- • 要獲得最佳操作,請對電池充滿電。
- • 要改善平板電腦的效果,請移除平板電腦上不必要 的檔案或應用程式。
- 更新平板雷腦的軟體, 然後依次轉至設定 > 系統 > 系統更新。
- • 透過清除所有數據(出廠重設)來重設平板電腦。 點選設定 > 系統 > 重設選擇。另一個方法是在您的 平板電腦處於關機狀體時,同時長按 開機/關機 鍵 與 音量上 鍵, 隨後透過請按音量下鍵選擇 清除數 據/出廠重設。您的所有平板電腦數據將永久丟失。 強烈建議在重設前完整備份您的平板電腦數據。

以及檢查以下項目:

我的平板電腦無法開機或凍結

- • 平板電腦無法開機時,充電至少 20 分鐘,確保所需 最低電量。然後嘗試再次開機。
- • 若在開機動畫播放期間,平板電腦處於迴圈狀態, 且無法存取使用者介面,則長按開機/關機鍵以重 設。這可排解任何因第三方 APK 應用程式導致的異 常作業系統啟動問題。

• 如果兩種方法均無效,請同時按開機/關機鍵和音 量調高鍵、選擇一種語言然後選擇抹除數據/出廠重 設,以重設平板電腦。按音量鍵選擇,然後按開機/ 關機鍵確認每個選擇。

#### 我的平板電腦數分鐘沒有回應

- • 如果您的平板電腦沒有響應,請按住開機/關機鍵關 閉平板電腦直至關閉,然後再次重新啟動。
- • 如果平板電腦裝的是可拆卸電池,請取出電池並重 新插入, 然後重新啟動平板雷腦。
- • 如果平板電腦仍無法工作,請重設之。

#### 我的平板電腦自行關機

- • 請檢查在沒有使用平板電腦時,有否鎖上螢幕,並 確保沒有鎖定螢幕前沒有不小心按壓到開機/關機 鍵。
- • 請檢查電池電量
- • 如果仍然無法工作,請重設平板電腦或更新軟體。

### 我的平板電腦無法正常充電

- • 確保您正在使用的是平板電腦附帶的 TCL 充電器。
- • 如果平板電腦裝的是可拆卸電池,請確保正確插入 電池,並在電池變髒時清潔電池觸點。插入電池之 後才能插入充電器。
- • 請確保不要徹底用光電池電量。若電量已用光一段 時間,則需要 20 分鐘左右螢墓才會顯示雷池充雷 器圖示。
- • 請確保充電是在正常環境 (0°C (32°F) 至 40°C (104°F )) 下進行。
- • 出外旅行時,請檢查電壓輸入是否兼容

#### 我的平板電腦無法連線網絡或顯示為「無服務」

- • 嘗試透過移動到另一個物理位置連線網絡。
- • 向您的網絡營運商查詢網絡覆蓋範圍
- • 若網絡正忙,請稍後再連接

#### 我的平板電腦無法連線互聯網

- • 請檢查平板電腦的互聯網連線設置。
- • 請確保您在網絡覆蓋範圍內。
- • 請稍後再連接或於其他位置再試

#### 我無法使用手冊上所述的功能

• 請向您的營運商查詢您所申請的服務包含這項功能 • 請確保此項功能無需 TCL 配件。

#### 我無法將平板電腦連線至電腦

- • 檢查以確保 USB 連接埠沒有損壞。如果無法使用, 則嘗試使用電腦上的另一個 USB 連接埠。
- • 確保正確安裝 USB 驅動程式。
- • 如果您使用的是 Windows 電腦,須確保其支援 MTP 模式。如果您使用的是 Mac,須確保從 www. android.com/filetransfer/ 安裝 Android File Transfer。

#### 我無法下載新檔案

• 請確保平板電腦有足夠儲存空間供您下載。

- • 選擇 microSD 卡作為儲存已下載檔案的位置。
- • 向營運商查詢您的網絡申請情況

#### 其他使用者不可透過藍牙偵測平板電腦

- • 確保藍牙開啟,且您的平板電腦對其他用戶可見。
- • 請確保兩部平板電腦均在藍牙偵測範圍內

#### 電池消耗太快

- • 請確保您完成整個充電時間(至少 270 分鐘)。
- • 部份充電後,電池電量顯示可能不準確。請在取出 充電器後等待至少 20 分鐘,以便獲得準確的電量 指示。
- • 適當調整螢幕亮度。
- • 儘量延長電郵自動檢查間隔
- • 手動更新新聞及天氣報告或延長自動檢查間隔。
- • 退出延長時間未使用的後臺應用程式
- • 在不使用時,關閉藍牙或 Wi-Fi。

在玩遊戲、瀏覽互聯網或執行其他複雜的應用程式後, 平板電腦會變熱。

• CPU 因處理大量資料而發熱乃屬正常現象。結束上述 操作可令平板電腦恢復正常溫度。

執行出廠資料重設後,我無法在不輸入 Google 帳戶憑 證的情況下使用我的平板電腦

• 執行重設後,您必須輸入此平板電腦上使用的原始 Google 帳戶憑證。

- • 如果你不記得您的 Google 帳號憑據,請完成 Google 賬號的恢復流程。
- • 如果您仍無法存取您的平板電腦,請申請前往授權 維修中心,但請記住,它不會被視為保修情況。

#### 我忘記了平板電腦上的一些密碼/代碼/金鑰

- • 執行出廠數據重設。
- • 如果您仍無法存取您的平板電腦,請申請前往授權 維修中心,但請記住,它不會被視為保修情況。

# <span id="page-51-0"></span>12 規格.........

處理器: MT8766B 平台: Android 13 記憶體: 32GB ROM + 3GB RAM/ 尺寸(長x寬x厚): 241.2\*156.6\*7.99mm 重量: 470g 顯示屏: 800\*1280 連線性: • 藍牙 BT5.0 • Wi-Fi 802.11a/b/g/n/ac • USB Type C 相機: • 2M 前置相機 • 2M 後置相機 支援的音訊格式:

AAC LC、HE-AACv1 (AAC+)、HE-AACv2(增強 AAC+ )、AAC ELD(增強低延遲 AAC) AMR-NB、AMR-WB、FLAC、MP3、MIDI、Vorbis、PCM/WAVE

電池 (1):

電容:6000mAh

#### 擴展槽:

microSD™ 記憶卡 (microSD 卡供應情況視乎市場而定) 附註:規格可能變更,恕不另行通知。

<sup>(1)</sup> 原裝電池經過嚴格的安全檢查,符合品質標準,使用非原裝電 池可能造成危險。

## 免責聲明

用戶手冊的描述與平板電腦的實際操作之間可能會存在 某些不同,其取決於平板電腦的軟體版本或特定的營運 商服務。

TCL 通訊有限公司對所有網絡差異,或其潛在後果( 如有)概不負任何法律責任,其責任應由網營運商完全 承擔。